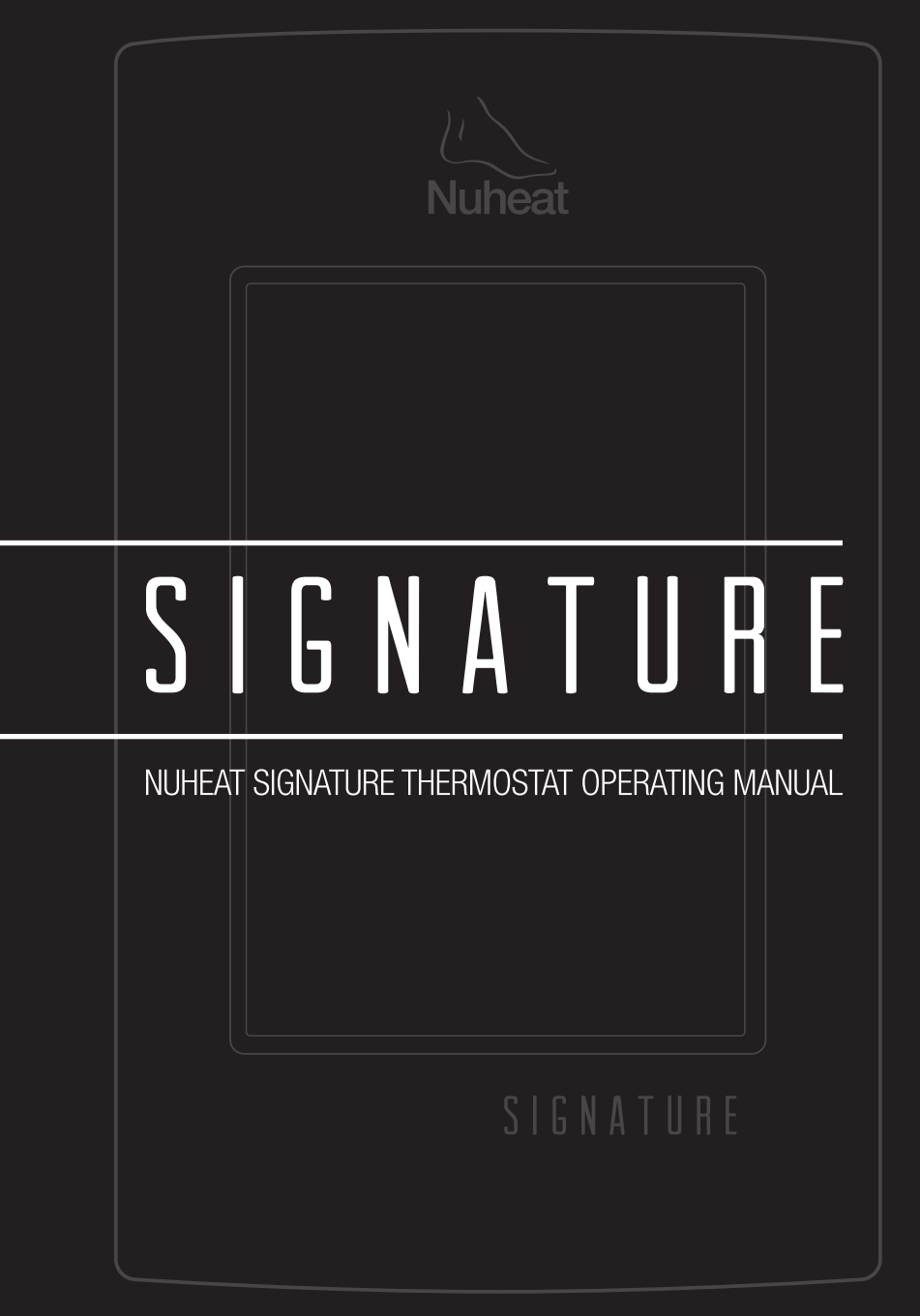

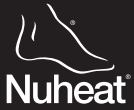

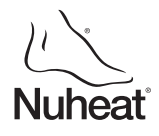

© 2014 Nuheat Industries Limited. All rights reserved.

The entire contents of this manual, including but not limited to text, images, and the selection and arrangement of information (collectively the "Materials"), are protected by copyright and other intellectual property laws under the laws of Canada and other countries.

# <span id="page-2-0"></span>TABLE OF CONTENTS

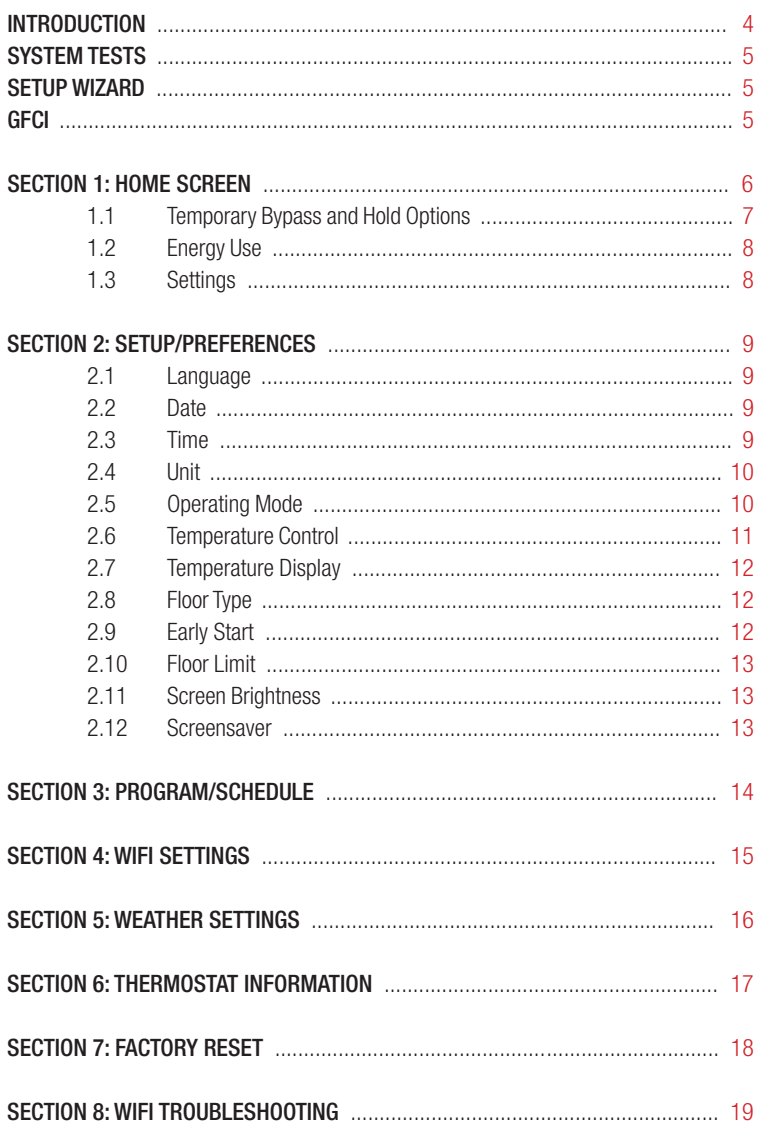

## <span id="page-3-0"></span>**INTRODUCTION**

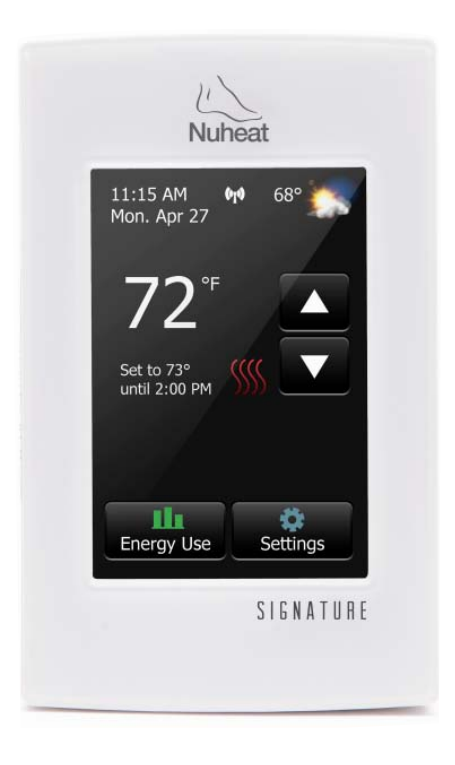

## THANK YOU FOR CHOOSING NUHEAT SIGNATURE!

You have chosen the most advanced thermostat to control your Nuheat electric floor heating system. This manual will cover each of the features of the Nuheat SIGNATURE thermostat.

### <span id="page-4-0"></span>SYSTEM TESTS

The Nuheat SIGNATURE thermostat features a series of diagnostic tests to confirm the thermostat is installed and functioning properly.

The *System Tests* option is available the first time the thermostat is connected to power or after a factory reset is initiated.

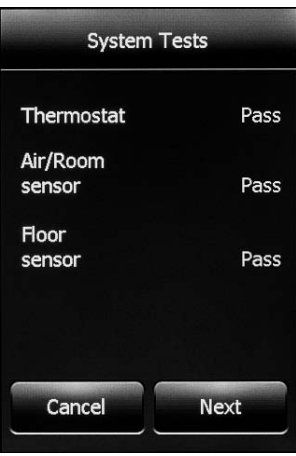

### SETUP WIZARD

The Nuheat SIGNATURE thermostat features a *Setup Wizard* to guide you through the basic setup process.

The *Setup Wizard* is available the first time the thermostat is connected to power or after a factory reset is initiated. Refer to section 6 on page [17.](#page-16-0)

### GFCI

The Nuheat SIGNATURE thermostat has a built-in GFCI (Ground Fault Circuit Interrupter). The GFCI protects against risks of electrocution caused by a current leakage. If the current leakage exceeds 5 mA, the GFCI will automatically be triggered, thus cutting power to the floor heating system. To indicate the fault, a message will appear on the screen informing you of the fault. To reset the GFCI, press the button on the right side of the thermostat. If problem persists, contact Nuheat at 1.800.778.WARM(9276).

### <span id="page-5-0"></span>SECTION 1: HOME SCREEN

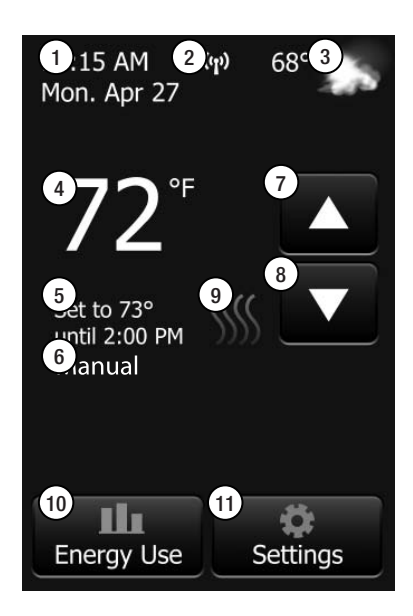

- 1. Change date and time
- 2. Access WiFi settings
- 3. Access weather forecast (WiFi connection required)
- 4. Current temperature
- 5. Target temperature or setpoint
- 6. Operating mode *Auto\** means the thermostat is following the program/schedule. *Manual* means the thermostat is NOT following the program/schedule and is being controlled manually. Refer to section 2.5 on page [10.](#page-9-0)
- 7. Increase the temperature
- 8. Decrease the temperature
- 9. Heating indicator when visible, system is heating
- 10. Access *Energy Use* data
- 11. Access *Settings* menu

\*When thermostat is in *Auto* mode:

- *Resume Programmed Schedule* - only appears if thermostat is in *Auto* mode and temperature is manually increased/decreased •
- *Hold Options* only appears if thermostat is in *Auto* mode and temperature is manually increased/decreased. Refer to section 1.1 on page [7.](#page-6-0) •

### <span id="page-6-0"></span>SECTION 1: HOME SCREEN

#### Section 1.1 Temporary Bypass and Hold Options

If the thermostat is following the program/schedule (in *Auto* mode), you can temporarily bypass the programmed temperature by pressing the  $\blacktriangle$  or  $\nabla$ button until the desired *Set To*  temperature is displayed. The thermostat will maintain this temperature until the start of the next period.

Press *Resume Program* to cancel the temporary bypass.

Press *Hold Options* to access more options.

### Hold temperature for  $1<sub>hr</sub>$ Thermostat will resume schedule at 1:23 PM Permanent Hold a Cancel **Save**

#### Hold Options

The Nuheat SIGNATURE thermostat allows you to set the duration you want to hold the temporary bypass temperature. Change the duration of the hold time by pressing the **△** or ▼ arrows. Alternatively, press *Permanent Hold* to hold the temporary bypass temperature indefinitely.

Press *Cancel* to ignore the change or press *Save* to confirm.

On the home screen, press *Resume Program* to cancel the temporary bypass.

### <span id="page-7-0"></span>SECTION 1: HOME SCREEN

### Section 1.2 Energy Use

The Nuheat SIGNATURE thermostat tracks the amount of time your floor heating system has been heating.

Press *Day/Week/Year* to view the different time ranges.

Press *Back* to return to the home screen.

NOTE: The thermostat cycles the heating on and off to maintain the desired setpoint temperature. Actual heating time is normally a percentage of the scheduled ON time.

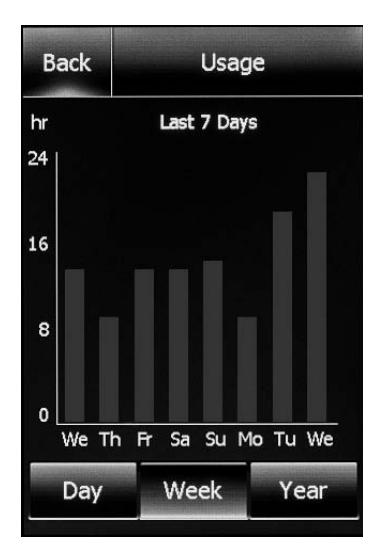

**Example:** Thermostat is programmed to turn on at 5:00pm and turn off at 8:00pm. The total ON time is 3 hours but the number of hours the system is actually HEATING may be a percentage of the total ON time.

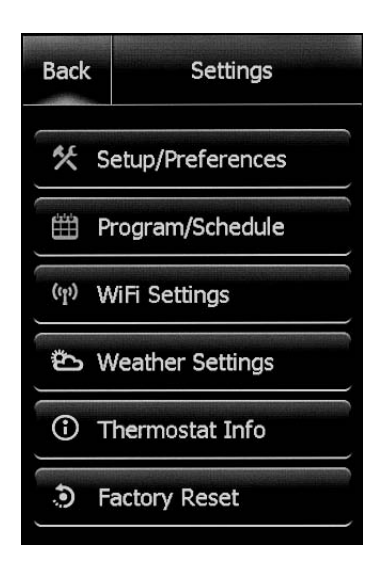

#### Section 1.3 Settings

The following options are available under the *Settings* menu:

- Setup/Preferences
- Program/Schedule
- WiFi Settings
- Weather Settings
- Thermostat Info
- Factory Reset

<span id="page-8-0"></span>From the home screen, access the *Setup/Preferences* menu by pressing Settings>Setup/Preferences. Press the < or >arrows at the top to view both pages of *Setup/Preferences*.

#### Section 2.1 Language

Choose between *English/Français/Español.*

Press *Cancel* to ignore the change or press *Save* to confirm.

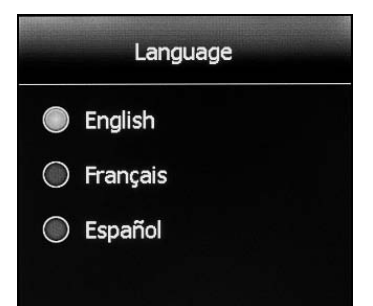

#### Section 2.2 Date

Set the current month/date/year. Select whether to enable/disable daylight savings time based on your region.

Press *Cancel* to ignore the change or press *Save* to confirm.

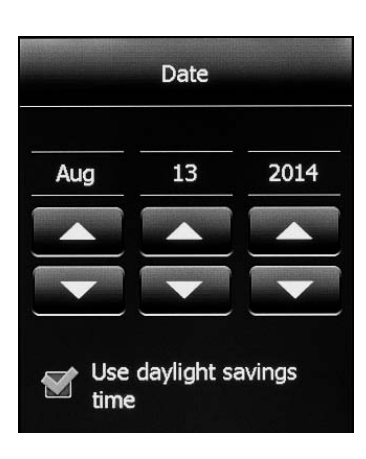

#### Section 2.3 Time

Set the current time. Select whether you would like the time to sync with the network time once the thermostat is connected to your WiFi network.

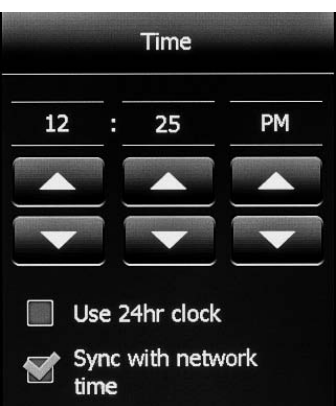

### <span id="page-9-0"></span>Section 2.4 Unit

Choose between *Fahrenheit* or *Celsius*.

Press *Cancel* to ignore the change or press *Save* to confirm.

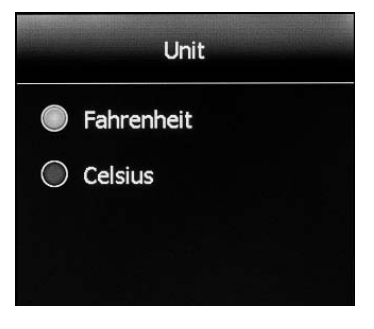

### Section 2.5 Operating Mode

The thermostat has two operating modes:

- 1. Auto Use *Auto (default)* mode if you want the thermostat to follow a programmed heating schedule. Refer to section 3 on page [14.](#page-13-0)
- 2. Manual In *Manual* mode, the programmed schedule is not followed. Use this mode if you always want to set the temperature manually. The thermostat will maintain the set temperature until it is manually changed or until you switch to another operating mode.

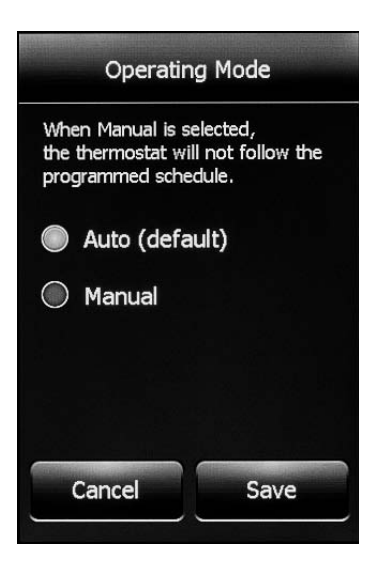

#### <span id="page-10-0"></span>Section 2.6 Temperature Control

The thermostat can be configured to control the floor temperature, air/room temperature, or a combination of floor and air/room temperature.

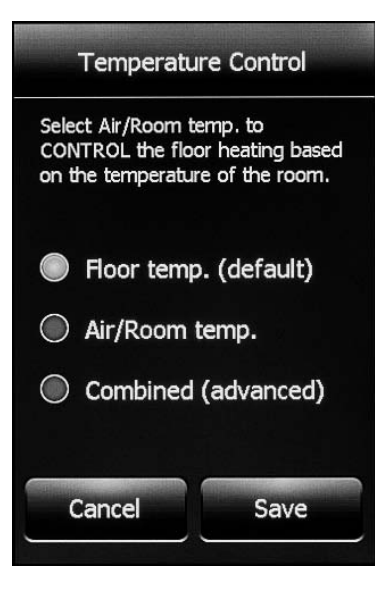

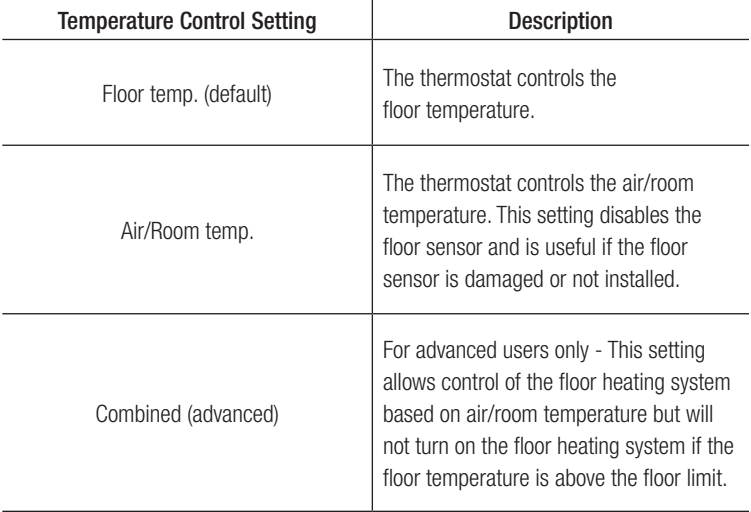

#### <span id="page-11-0"></span>Section 2.7 Temperature Display

The thermostat can display either of the following temperatures on the home screen and screensaver:

- *Floor temp. (default)* •
- *Air/Room temp.* •

Press *Cancel* to ignore the change or press *Save* to confirm.

### Section 2.8 Floor Type

Set according to your flooring type. When *Engineered/Laminate* is selected, the floor temperature will be limited to 82°F / 28°C.

NOTE: This setting is not available if *Temperature Control* is set to *Air/Room temp.* Refer to section 2.6 on page [11.](#page-10-0)

Press *Cancel* to ignore the change or press *Save* to confirm.

### Section 2.9 Early Start

*Early Start* calculates the optimal time to start heating to ensure your floor reaches the desired temperature at the scheduled time in your program/ schedule. It only applies if your thermostat is following a programmed schedule (ie. thermostat is in *Auto* mode).

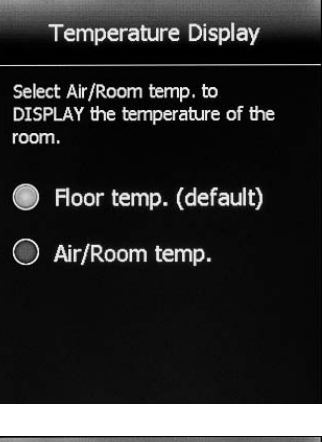

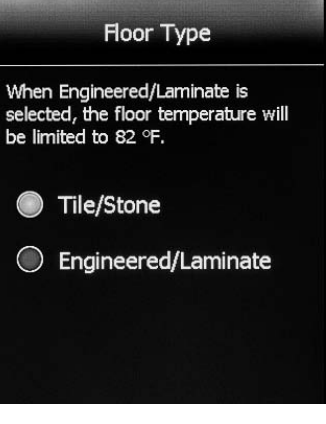

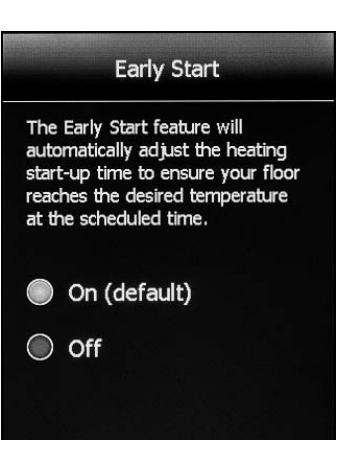

### <span id="page-12-0"></span>Section 2.10 Floor Limit

Set the maximum temperature you want the floor to reach. The floor heating will not turn on if the floor temperature is above the set floor limit. If the floor limit is set too low, your floor heating system will not turn on. Nuheat suggests leaving the floor limit at the default factory temperature setting.

NOTE: This setting is not available if *Temperature Control* is set to *Air/Room temp.* Refer to section 2.6 on page [11.](#page-10-0)

Press *Cancel* to ignore the change or press *Save* to confirm.

### Section 2.11 Screen Brightness

Set the desired screen brightness.

Press *Cancel* to ignore the change or press *Save* to confirm.

#### Section 2.12 Screensaver

The thermostat will display the screensaver after two minutes of inactivity. You can choose what information to display on the screensaver.

NOTE: Weather information is only available if the thermostat is connected to your WiFi network.

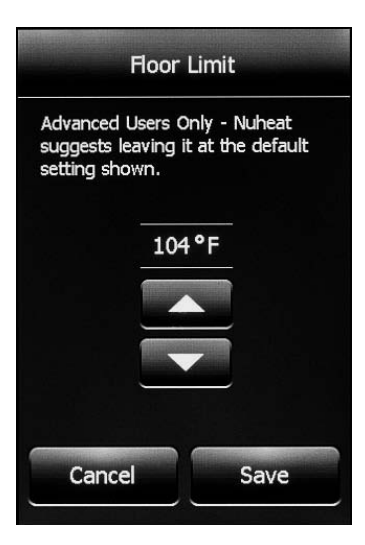

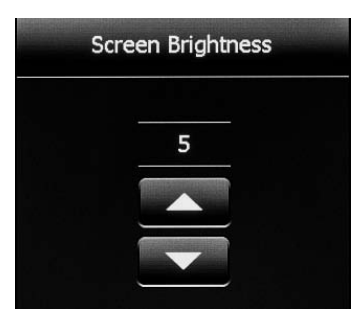

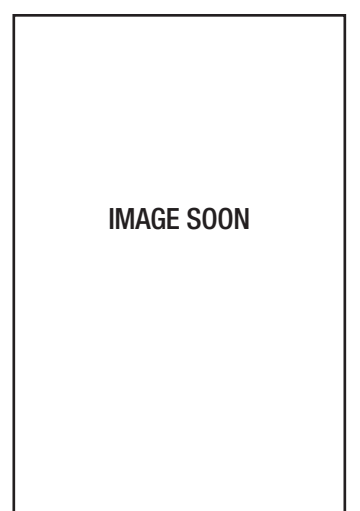

### <span id="page-13-0"></span>Section 3: Program/Schedule

### Section 3.1 Program/Schedule

From the home screen, access the *Program/Schedule* menu by pressing *Settings>Program/Schedule*.

Below is the default schedule of the Nuheat SIGNATURE thermostat:

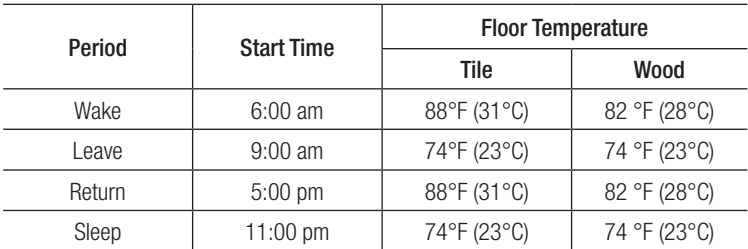

#### **Weekday**

#### Weekend

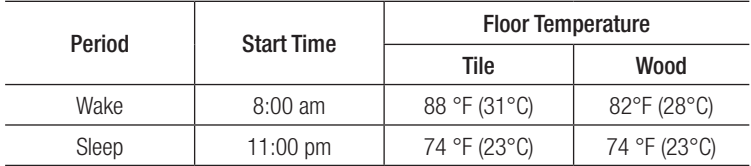

To adjust the setpoint(s):

- 1. Use the  $\blacktriangleleft$  or  $\blacktriangleright$  arrows to toggle between weekdays and weekend days.
- 2. Select the period that you want to adjust.
- 3. Using the  $\triangle$  or  $\nabla$  arrows, adjust the time and temperature of the setpoint.
- 4. Press *Cancel* to ignore the change or press *Save* to confirm.

To set a new program/schedule, Press *New Program* at the bottom of the screen:

- 1. Select the days that share the same schedule.
- 2. Press *Next*.
- 3. Select the period that you want to adjust.
- 4. Using the  $\triangle$  or  $\nabla$  arrows, adjust the time and temperature of the setpoint.
- 5. Press *Cancel* to ignore the change or press *Save* to confirm.
- 6. Press *Next*.
- 7. Repeat steps 1 to 6 until all days have been programmed.
- 8. Press *Done* to save the program/schedule.

### <span id="page-14-0"></span>Section 4: WiFi Settings

#### Section 4.1 WiFi Settings

From the home screen, access the *WiFi Settings* menu by pressing *Settings>WiFi Settings*.

To connect your Nuheat SIGNATURE thermostat to your WiFi network:

- 1. Select your WiFi network from the list of available networks detected by the Nuheat SIGNATURE thermostat. If the network name does not appear, refer to section 8 on page [19](#page-18-0) for WiFi troubleshooting.
- 2. Enter the password for your WiFi network. Note upper/lower case letters, special characters, and numbers in your password. Numbers and special characters can be accessed by pressing the  $12@n\zeta$  button.
- 3. Press *Join*.
- 4. The thermostat will now attempt to connect to your WiFi network. If this fails, check your WiFi router and repeat steps 1 to 3. If problems persists, refer to section 8 on page [19](#page-18-0) for WiFi troubleshooting.
- 5. Press *Next* once the screen says *Connected*.
- 6. Enter a name for your thermostat (eg.*"master bathroom"* ).
- 7. Press *Next*.
- 8. Review the privacy policy available at www.nuheat.com and press *Next*.
- 9. Enter an email address where an activation email may be sent. Note upper/lower case letters, special characters, and numbers in your email address. Numbers and special characters can be accessed by pressing the  $12\degree$ nC button.
- 10. An activation email/link will be sent to the email address provided. Press *OK*.
- 11. Press *Back* to return to the home screen.

After 1-2 minutes, you will notice the WiFi icon turn on at the top of the home screen. This means your Nuheat SIGNATURE thermostat is now connected to your WiFi network. If you cannot connect to your WiFi network, refer to section 8 on page [19](#page-18-0)  for WiFi troubleshooting.

### <span id="page-15-0"></span>Section 5: Weather Settings

#### Section 5.1 Weather Settings

From the home screen, access the *Weather Settings* menu by pressing *Settings>Weather Settings*.

NOTE: You must complete WiFi setup in order to display weather information on your Nuheat SIGNATURE thermostat. Refer to section 4 on page [15](#page-14-0).

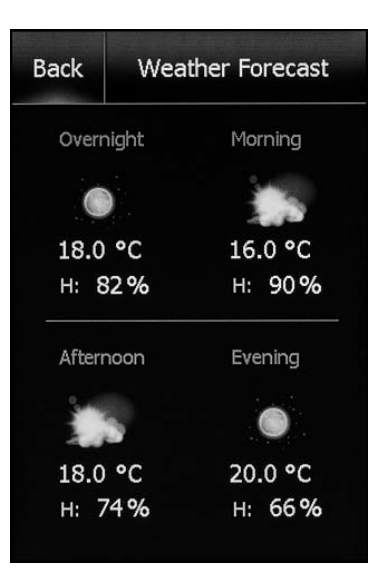

To setup weather information to be displayed on your Nuheat SIGNATURE thermostat:

- 1. After you have completed the WiFi setup. Refer to section 4 on page [15.](#page-14-0) Press *Change* on the Weather Location screen.
- 2. Enter the *ZIP/Postal Code* for your area.
- 3. Press *Search*.
- 4. After a few seconds, your city name should appear on the screen.
- 5. Press *Next*.
- 6. Press *OK*.
- 7. Press *Back* to return to the home screen.

After 1-2 minutes, you will notice the weather information appear on the top right corner of the Home Screen. Press the weather icon to access the weather forecast.

### <span id="page-16-0"></span>Section 6: Thermostat Information

#### Section 6.1 Thermostat Information

From the home screen, access the *Thermostat Info* items by pressing *Settings>Thermostat Info*. Press the  $\blacktriangleleft$  or  $\blacktriangleright$  arrows at the top to view both pages of thermostat information:

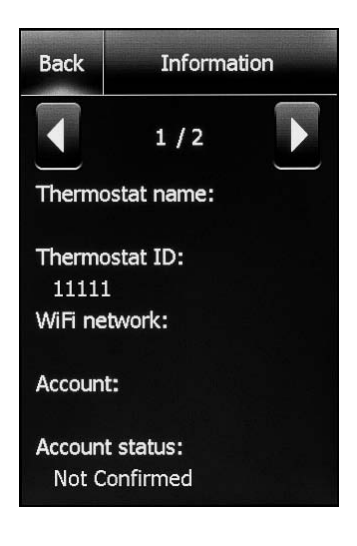

- **Thermostat name** Name that was entered during the *WiFi Settings* setup. Refer to section 4 on page [15](#page-14-0).
- Thermostat ID Unique serial number assigned to the thermostat during manufacturing.
- WiFi network Name of the WiFi network to which the thermostat is connected.
- • Account Email address that was entered during the *WiFi Settings* setup. Refer to section 4 on page [15](#page-14-0). This is the email where the activation/verification email was sent.
- Account status Reports whether thermostat has been confirmed or not. Your [MyNuheat.com](http://www.mynuheat.com) account must be setup in order for the thermostat to be confirmed to your account.
- Server status Status of the MyNuheat server.
- Floor sensor Status of the floor sensor.
- Air/Room sensor Status of the built-in air/room temperature sensor.
- • GFCI Status of the GFCI. If *?* appears, it means the GFCI has not been tested. Refer to GFCI Section on page [5.](#page-4-0)
- GFCI tested Date that the GFCI was last tested.
- Appl. version Firmware version number (for internal use during manufacturing).
- WiFi version WiFi version number (for internal use during manufacturing).

## <span id="page-17-0"></span>SECTION 7: FACTORY RESET

### Section 7.1 Factory Reset

From the home screen, access the *Factory Reset* by pressing *Settings>Factory Reset*.

*Factory Reset* allows you to reset the thermostat back to factory default settings. This can be used to reset the thermostat for a new owner or for troubleshooting purposes.

WARNING - *Factory Reset* will delete all information stored on the thermostat including energy usage data.

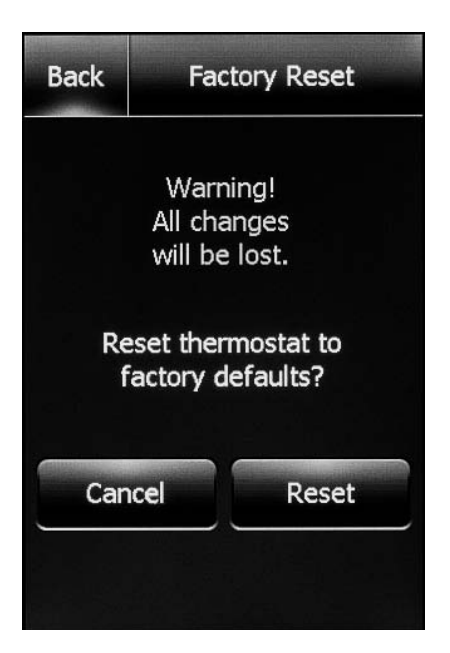

### <span id="page-18-0"></span>Section 8: WiFi Troubleshooting

#### Section 8.1 WiFi Troubleshooting

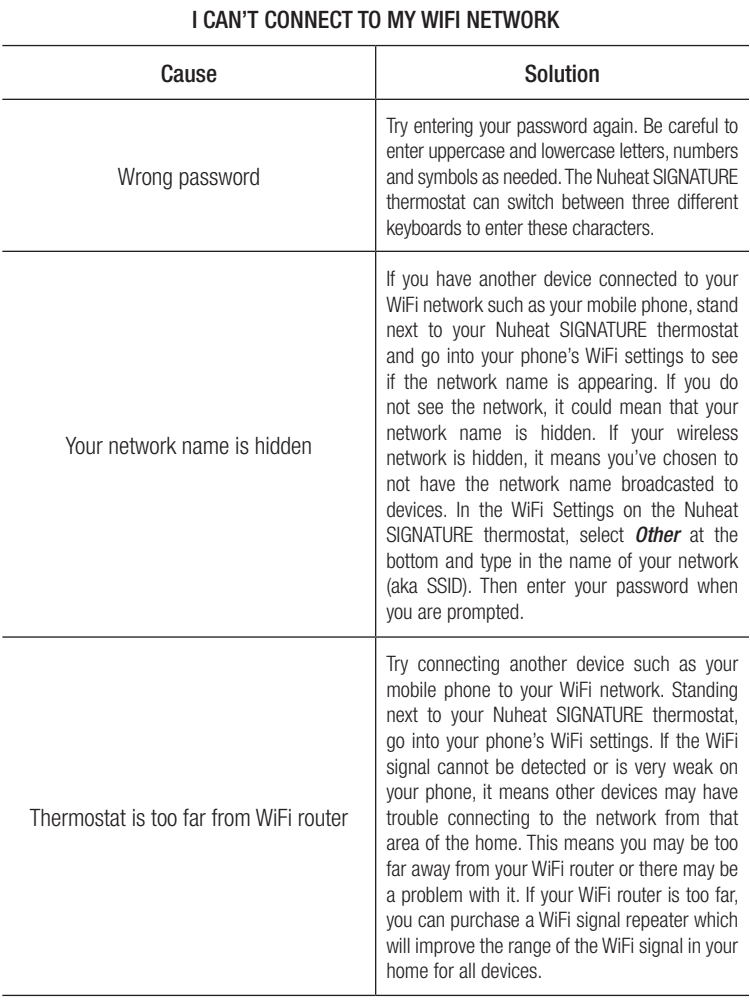

### SECTION 8: WIFI TROUBLESHOOTING

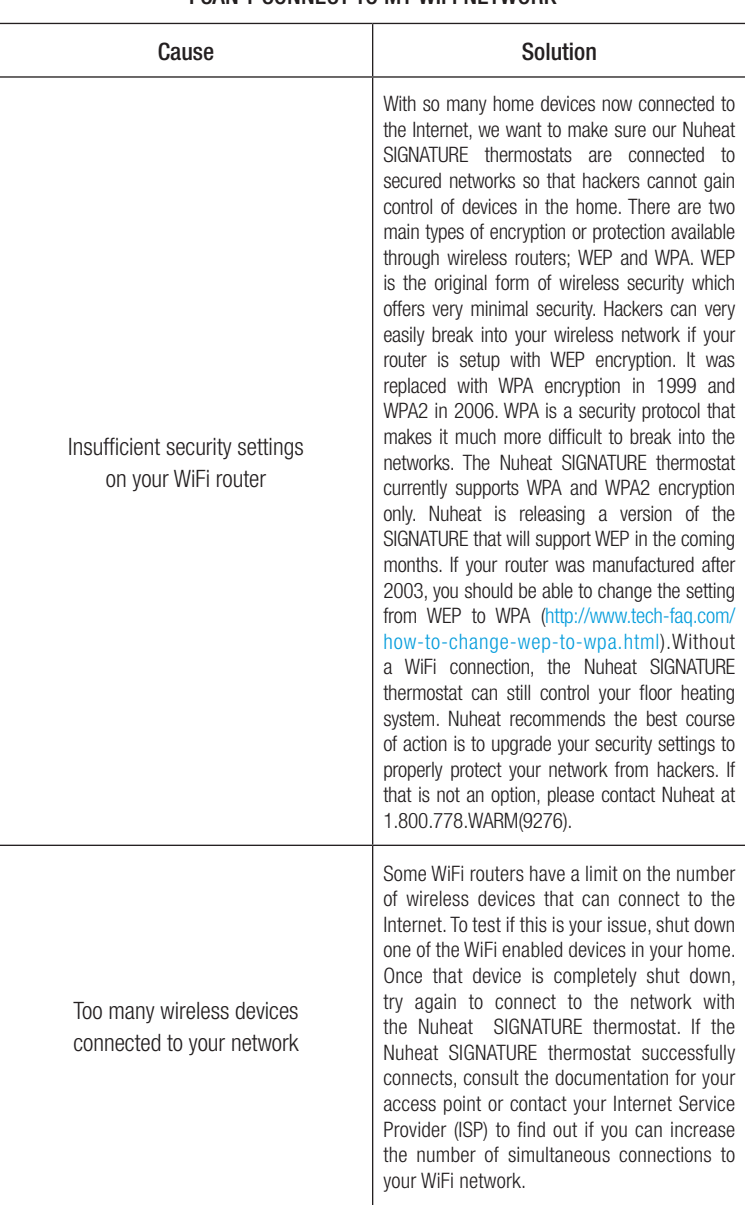

#### I CAN'T CONNECT TO MY WIFI NETWORK

### SECTION 8: WIFI TROUBLESHOOTING

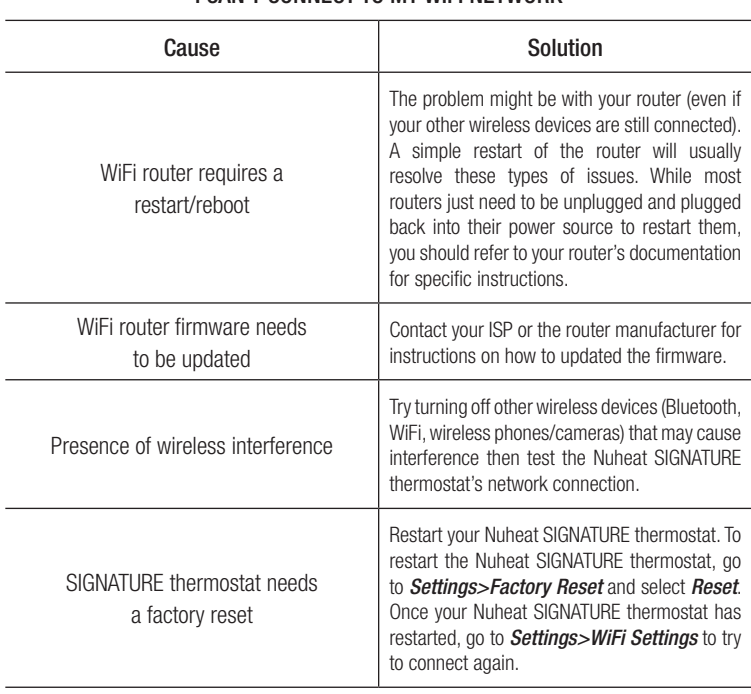

#### I CAN'T CONNECT TO MY WIFI NETWORK

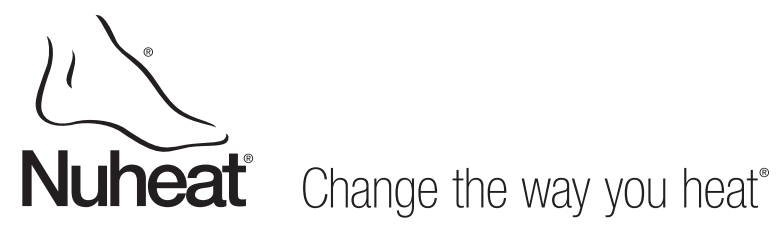

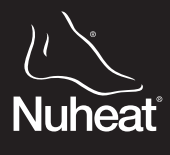

Nuheat Floor Heating Systems toll free 1.800.778.WARM(9276) fax 604.529.4404 www.nuheat.com info@nuheat.com

Nuheat™ is the registered Trademark of Nuheat Industries Ltd. Printed in Canada September 2014